# Keycloak.ЕСИА. Руководство по установке и настройке

## Оглавление

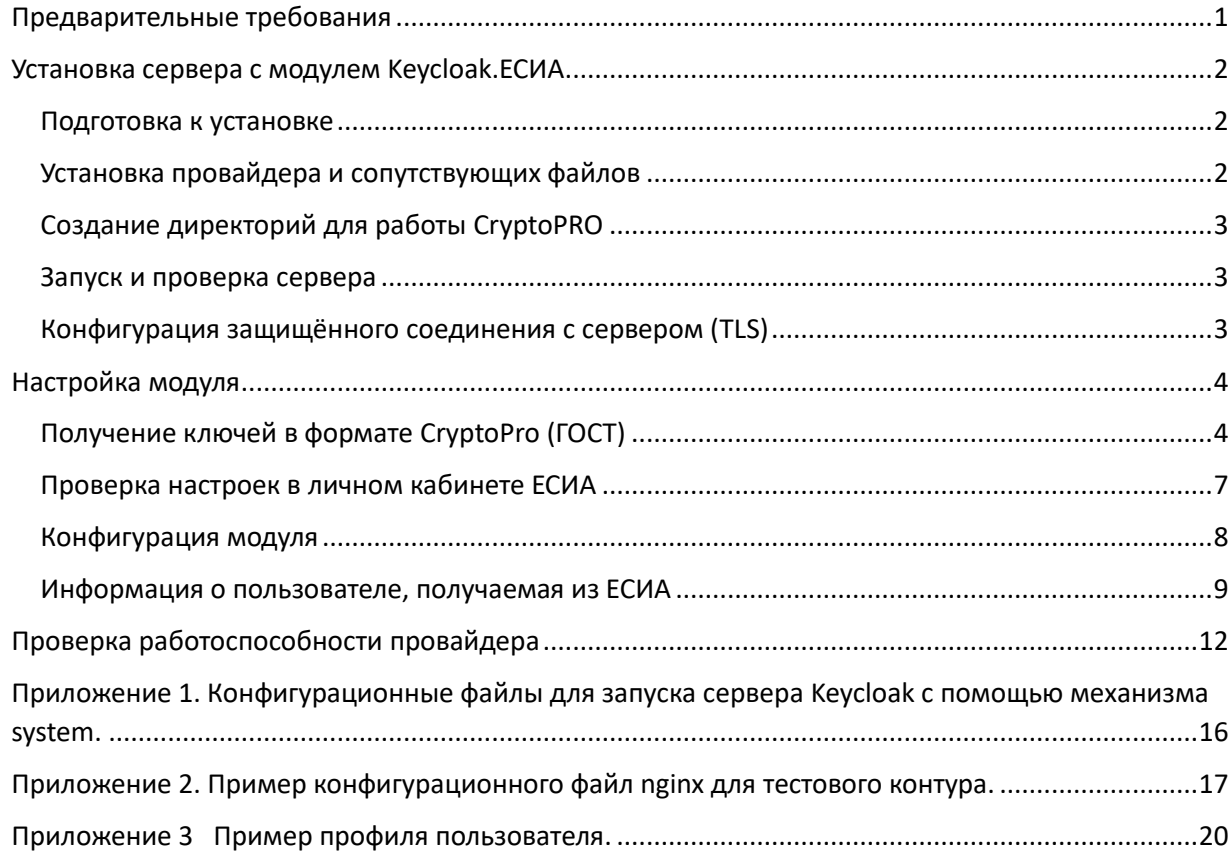

Программное обеспечение "Keycloak.ЕСИА" (далее — ПО и Keycloak.ЕСИА) является самостоятельным модулем прохождения процедуры аутентификации через Единую систему идентификации и аутентификации (далее — ЕСИА) для сервера Keycloak, который подключается посредством встроенного механизма расширения Keycloak для сторонних провайдеров аутентификации. Keycloak.ЕСИА позволяет надлежащим образом выполнить процедуру проверки подлинности пользователей сервера через Единую систему идентификации и аутентификации.

Установка модуля производится путём копирования дополнительных файлов в директории установленного сервера.

Настройка модуля выполняется в основном через административный интерфейс сервера Keycloak.

## <span id="page-0-0"></span>Предварительные требования

Перед установкой и настройкой модуля через административный интерфейс необходимо убедиться, что выполнены следующие шаги:

- вашей организации и информационной системе разрешён доступ в ЕСИА, вы подключены как минимум к тестовому контуру ЕСИА
- вам известна мнемоника вашей системы в ЕСИА, имеется доступ в административный интерфейс ЕСИА
- для сервера выделено имя, разрешаемое через публичные сервера DNS в валидный («белый) IP адрес, на это имя получен TLS сертификат (например, с помощью сервиса Letsencrypt)
- для промышленной эксплуатации необходимо дополнительно приобрести серверную лицензию на CryptoPRO JCP 2.0 версии 2.0.41940-A, соответствующую характеристикам вашего сервера. Для тестовой среды дистрибутив можно скачать с сайта CrryptoPRO после бесплатной регистрации (https://cryptopro.ru/products/csp/jcp/downloads).

## <span id="page-1-0"></span>Установка сервера с модулем Keycloak.ЕСИА

Установка сервера возможна на любую операционную систему, для которой существует реализация Java Development Kit (JDK) версии 17. Для примера рассматривается установка в Linux с использованием дистрибутива ALT Server версии 10 (реестровая запись № 1541 в РОПО), установка в других дистрибутивах будет отличаться только в деталях.

### <span id="page-1-1"></span>Подготовка к установке

### *Создание пользователя*

Создайте пользователя, от которого будет работать сервер. В данном примере – это пользователь keycloak

#### *Установка JDK*

JDK версии 17. Рекомендуется использование Axiom JDK (реестровая запись № 5493 в РОПО) <https://axiomjdk.ru/pages/downloads/#/java-17-lts> , также можно использовать любую другую сборку (Eclipse, Amazon, Bellsoft и т.п.)

#### *Установка и конфигурирование СУБД*

Реляционная база данных. Рекомендуется использование БД PostgresPro Standard 16 (реестровая запись № 104 в РОПО) - <https://postgrespro.ru/products/download/postgrespro/latest> , также можно использовать стандартную сборку Postgres 16 (https://www.postgresql.org/) После установки СУБД создайте пользователя keycloak и базу данных keycloak

После установки JDK и БД в соответствии с инструкциями производителей, необходимо установить Keycloak.

#### *Установка и конфигурирование Keycloak*

Скачайте дистрибутив Keycloak версии 23.0.7 (https://github.com/keycloak/keycloak/releases/download/23.0.7/keycloak-23.0.7.tar.gz)

Установите Keycloak в директорию /opt/keycloak-23.0.7 и сконфигурируйте в соответствии с инструкцией производителя (https://www.keycloak.org/guides#server).

В приложении 1 приведены примеры конфигурационных файлов для запуска сервера Keycloak с помощью стандартного для большинства дистрибутивов Linux механизма systemd

#### <span id="page-1-2"></span>Установка провайдера и сопутствующих файлов

Скопируйте в директорию providers установленного ранее сервера Keycloak следующие файлы:

- 1. Файл провайдера keycloak-esia-jcp.jar из дистрибутивного комплекта
- 2. Файлы поддержки JsonPath из дистрибутивного комплекта
- [json-path-2.7.0.jar](https://repo1.maven.org/maven2/com/jayway/jsonpath/json-path/2.7.0/json-path-2.7.0.jar)
- [json-smart-2.4.7.jar](https://repo1.maven.org/maven2/net/minidev/json-smart/2.4.7/json-smart-2.4.7.jar)

• [accessors-smart-2.4.7.jar](https://repo1.maven.org/maven2/net/minidev/accessors-smart/2.4.7/accessors-smart-2.4.7.jar)

3. Файлы из ранее полученного дистрибутива JCP 2.0 версии 2.0.41940-A:

- AdES-core.jar
- JCPRevCheck.jar
- JCPRequest.jar
- JCryptoP.jar
- CAdES.jar
- asn1rt.jar
- JCPRevTools.jar
- JCP.jar
- ASN1P.jar

В случае использования для управления сервисом механизма systemd необходимо также добавить в директорию providers файлы

- [quarkus-systemd-notify-deployment-1.0.2.jar](https://repo1.maven.org/maven2/io/quarkiverse/systemd/notify/quarkus-systemd-notify-deployment/1.0.2/quarkus-systemd-notify-deployment-1.0.2.jar)
- [quarkus-systemd-notify-1.0.2.jar](https://repo1.maven.org/maven2/io/quarkiverse/systemd/notify/quarkus-systemd-notify/1.0.2/quarkus-systemd-notify-1.0.2.jar)

## <span id="page-2-0"></span>Создание директорий для работы CryptoPRO

Создайте на сервере следующие директории (подразумевается что сервис запускается от имени пользователя keycloak):

/var/opt/cprocsp/keys/keycloak - владелец keycloak, права 0700 /var/opt/cprocsp/tmp – владелец root, права 0777

## <span id="page-2-1"></span>Запуск и проверка сервера

После выполнения всех шагов запустите настройку сервера \${KEYCLOAK\_HOME}/bin/kc.sh build

И запустите его. Проверьте по логам что сервис стартовал успешно.

## <span id="page-2-2"></span>Конфигурация защищённого соединения с сервером (TLS)

Хотя TLS можно сконфигурировать непосредственно в Keycloak, рекомендуется установка проксирующего веб-сервера и конфигурация TLS на нём. Помимо упрощения процедуры конфигурации TLS это даст возможность более гибко управлять видимостью отдельных компонентов сервера Keycloak для внешнего мира. В промышленной эксплуатации не рекомендуется открывать для внешнего доступа административный интерфейс Keycloak, оставив доступ из внешних сетей только для стандартных OIDC URL.

В приложении 2 приведён пример конфигурационного файла nginx для тестовой среды.

## <span id="page-3-0"></span>Настройка модуля

### <span id="page-3-1"></span>Получение ключей в формате CryptoPro (ГОСТ)

В соответствии с протоколом обмена с ЕСИА запрос должен быть подписан электронной подписью в формате ГОСТ, для этого понадобится контейнер, содержащий закрытый ключ в формате CryptoPro и сертификат. Для промышленной среды ЕСИА эту пару вы должны получить в аккредитованном УЦ.

#### *Генерация ключей для тестовой среды*

Для тестовой среды эту пару можно сгенерировать в тестовом УЦ компании «КриптоПро»: <https://testca2012.cryptopro.ru/ui/Default.aspx> (для доступа требуется браузер, поддерживающий ГОСТ TLS, например Яндекс.Браузер или Chromium-ГОСТ). На машине, с которой вы отправляете запрос, должно быть установлено ПО CryptoPro CSP версии 5 (https://www.cryptopro.ru/products/csp).

После бесплатной регистрации зайдите в личный кабинет и запросите выпуск сертификата, следуйте инструкциям УЦ. **При выборе типа запрашиваемого сертификата – выбирайте КЭП.**

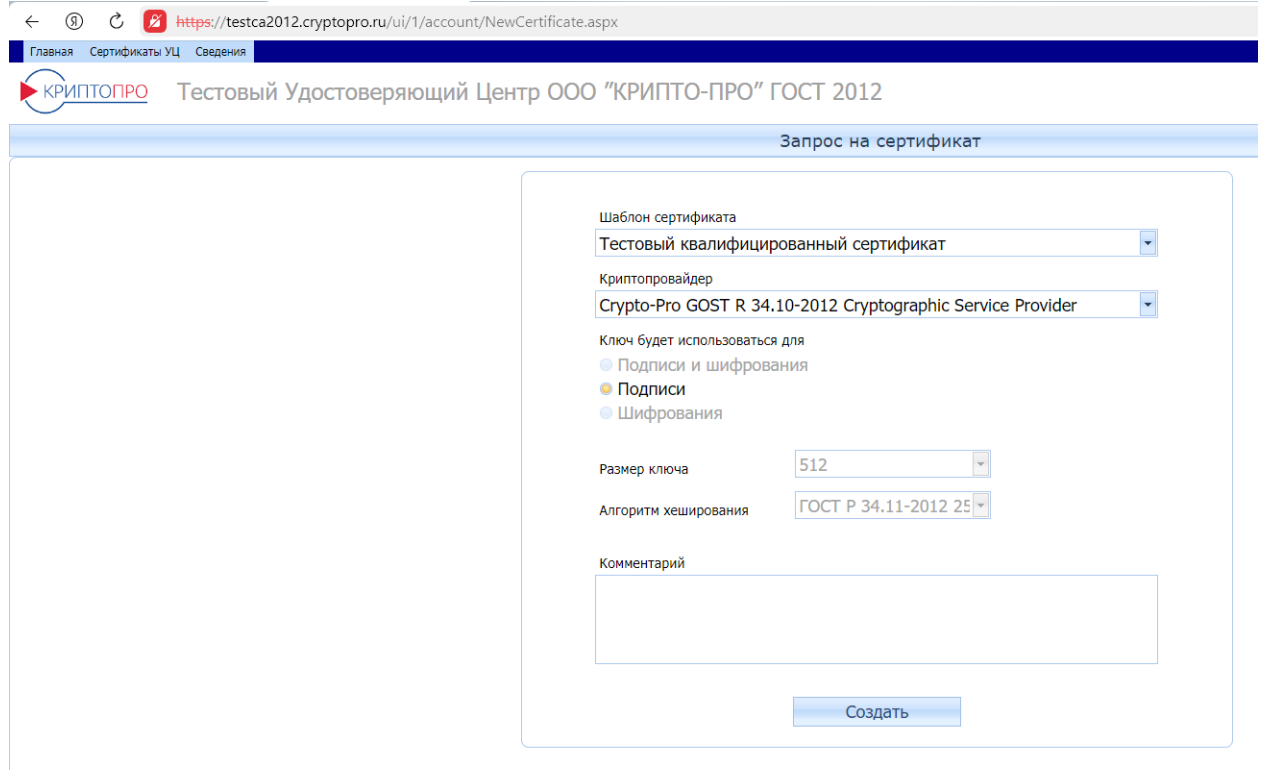

При сохранении закрытого ключа – сохраните его на диск. В результате у вас на диске должна появиться директория, содержащая закрытый ключ в формате CryptoPro (набор файлов с расширением key).

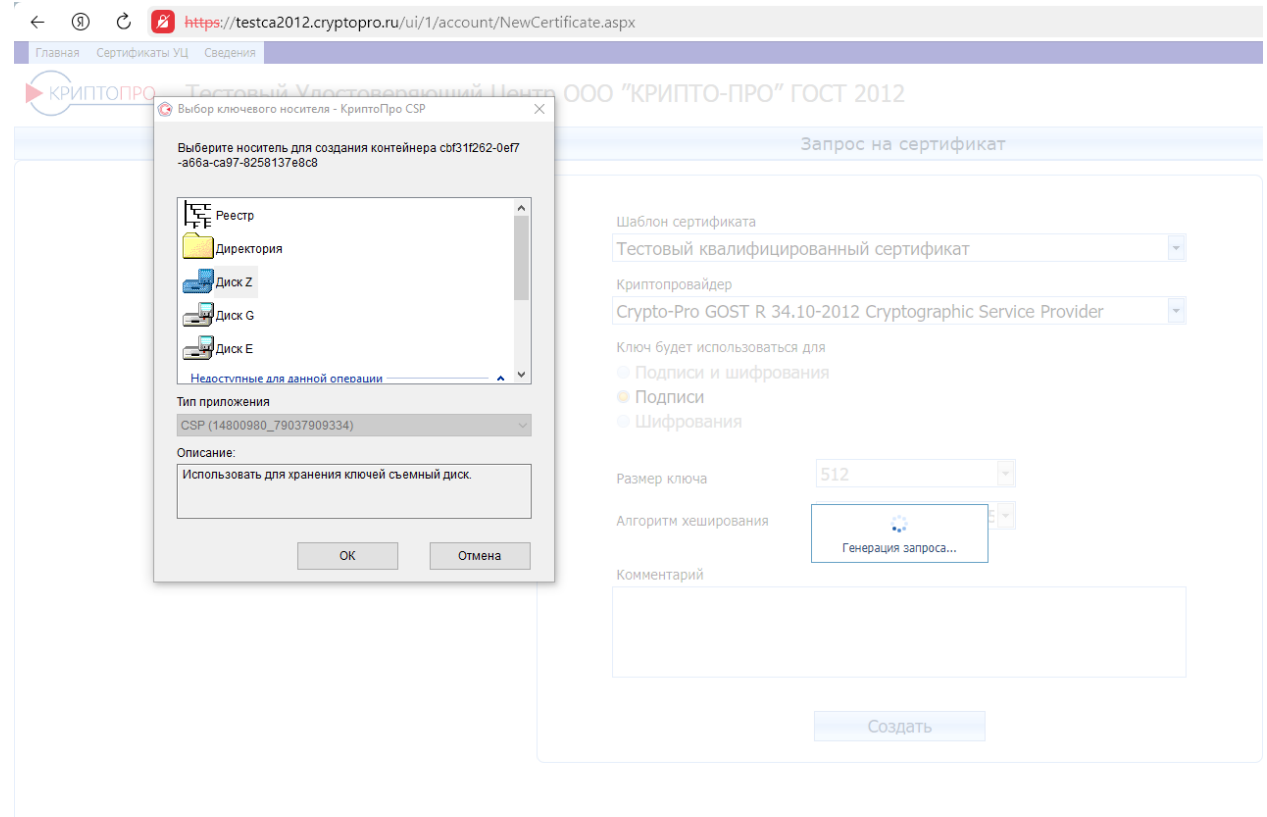

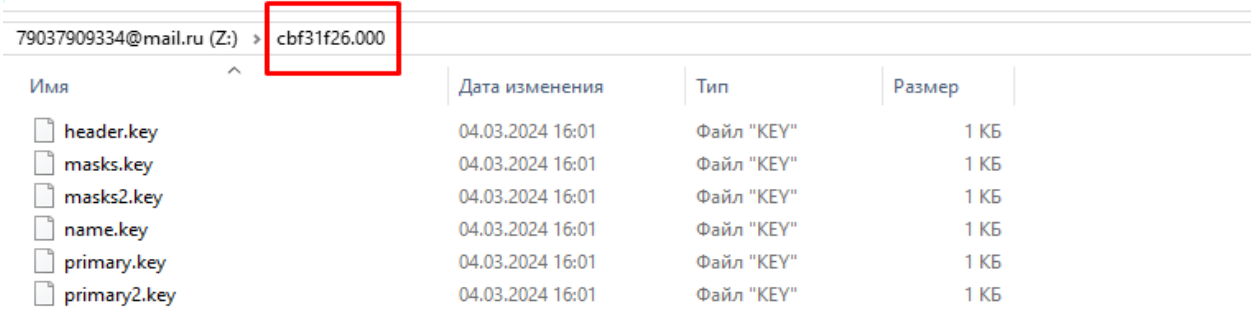

Скачайте сформированный по вашему запросу сертификат и с помощью CryptoPro CSP запишите его в этот контейнер.

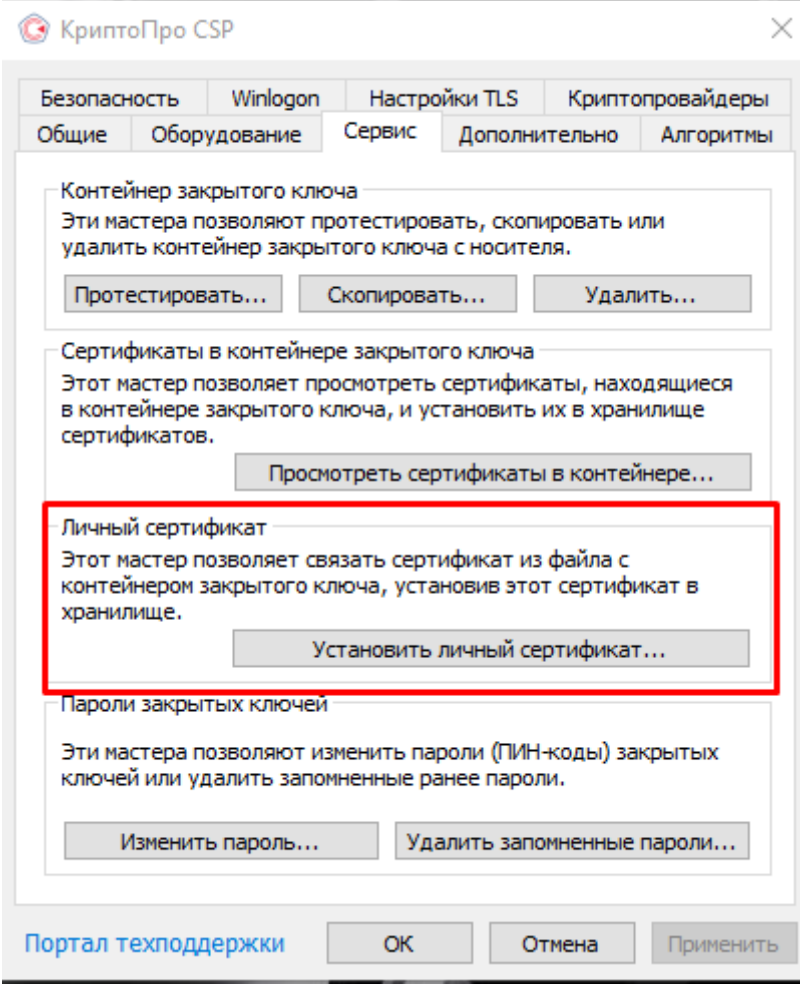

Также с помощью CryptoPro CSP найдите и скопируйте идентификатор закрытого ключа – это понадобится при настройке модуля через административный интерфейс Keycloak.

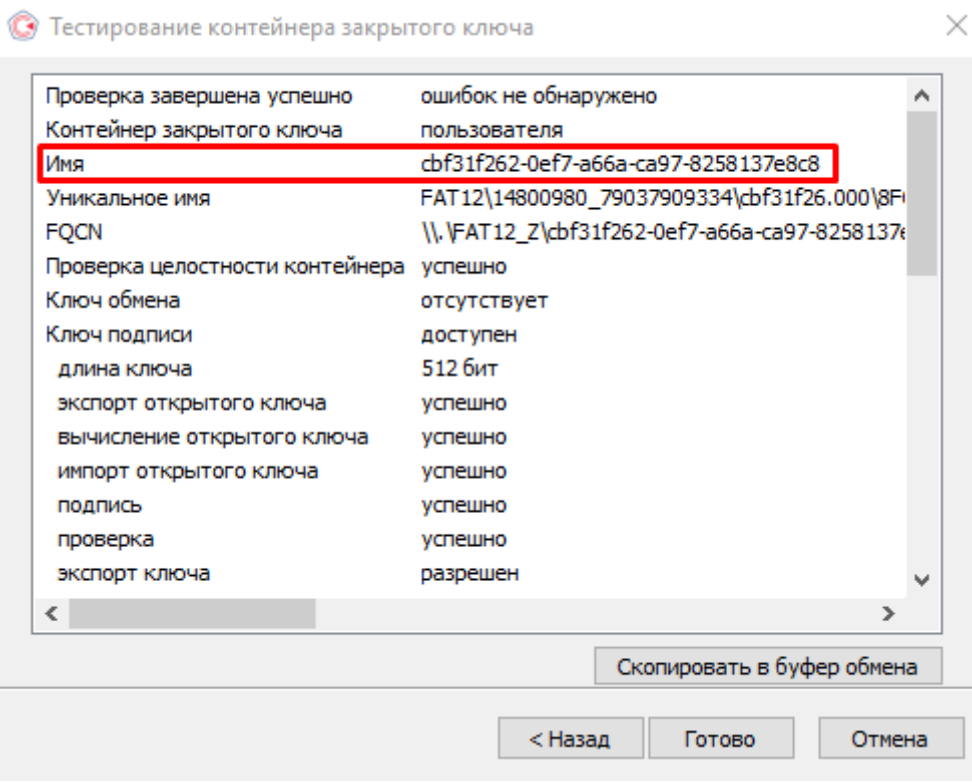

#### <span id="page-6-0"></span>Проверка настроек в личном кабинете ЕСИА

В соответствии с руководством по работе с ЕСИА войдите в личный кабинет ЕСИА, найдите в списке свою организацию и в ней информационную систему, для которой вы настраиваете доступ, введите в список разрешённых URL адрес сервера, на котором вы установили ваш экземпляр Keycloak.

После этого добавьте полученный от УЦ сертификат в список сертификатов информационной системы.

#### <span id="page-7-0"></span>Конфигурация модуля

Копирование контейнера закрытого ключа (с сертификатом) на сервер Скопируйте файлы контейнера закрытого ключа на сервер в директорию /var/cprocsp/keys/keycloak

Пример файлов в директории:

```
[root@esia-test ~]# ls -1R /var/opt/cprocsp/
/var/opt/cprocsp/:
MTOPO 8
drwxr-xr-x 3 root root 4096 Map 4 16:17 keys
drwxrwxrwx 2 root root 4096 Map 4 16:35 tmg
/var/opt/cprocsp/keys:
итого 4
drwx------ 3 keycloak root 4096 Map 4 16:18 keycloak
/var/opt/cprocsp/keys/keycloak:
MTOPO<sub>4</sub>
drwx------ 2 keycloak esia 4096 Map 4 16:16 cbf31f26.000
/var/opt/cprocsp/keys/keycloak/cbf31f26.000:
ИТОРО 24
-rw-r--r-- 1 keycloak esia 2182 Map 4 16:16 header.key
-rw-r--r-- 1 keycloak esia 56 Map 4 16:16 masks2.key
-rw-r--r-- 1 keycloak esia 56 Map 5 11:54 masks.key
-rw-r--r-- 1 keycloak esia 40 map 4 16:16 name.key
-rw-r--r-- 1 keycloak esia 36 Map 4 16:16 primary2.key
-rw-r--r-- 1 keycloak esia 36 Map 5 11:54 primary.key
/var/opt/cprocsp/tmp:
U OTOTN
-rwxrwxrwx 1 keycloak keycloak 0 Map 4 16:35 CertifiedRandom_class_RandomSeed
-rwxrwxrwx 1 keycloak keycloak 0 Map 4 16:35 mutexfordefrep
```
#### *Создание реалма*

Создайте реалм, в котором будет сконфигурирован провайдер аутентификации через ЕСИА. Крайне не рекомендуется использовать для реальных задач создаваемый по умолчанию реалм master. В примере созданный реалм называется esia, название выбрано просто для примера.

#### *Конфигурация провайдера аутентификации через ЕСИА.*

Создайте провайдер аутентификации и сконфигурируйте следующие параметры:

- 1. Идентификатор клиента мнемоника вашей ИС в ЕСИА.
- 2. Секрет клиента мнемоника вашей ИС в ЕСИА (данное поле не используется в обмене).
- 3. Хост ЕСИА для тестового контура это esia-portal1.test.gosuslugi.ru

4. Алгоритм - выбираем алгоритм шифрования, по которому сгенерирован открытый и закрытый ключ.

5. Тип контейнера - выбираем тип контейнера, в котором хранится закрытый ключ. Если ключ хранится в файловой системе сервера – выберите HDImageStore

6. Идентификатор контейнера.

7. Пароль к закрытому ключу - если пароля нет, то оставляем поле пустым.

После сохранения зайдите в редактирование и в секции «Дополнительные параметры» заполните параметр «Области», указав там те области (scope), которые вы указывали в заявке на подключение к ЕСИА. Сохраните настройки

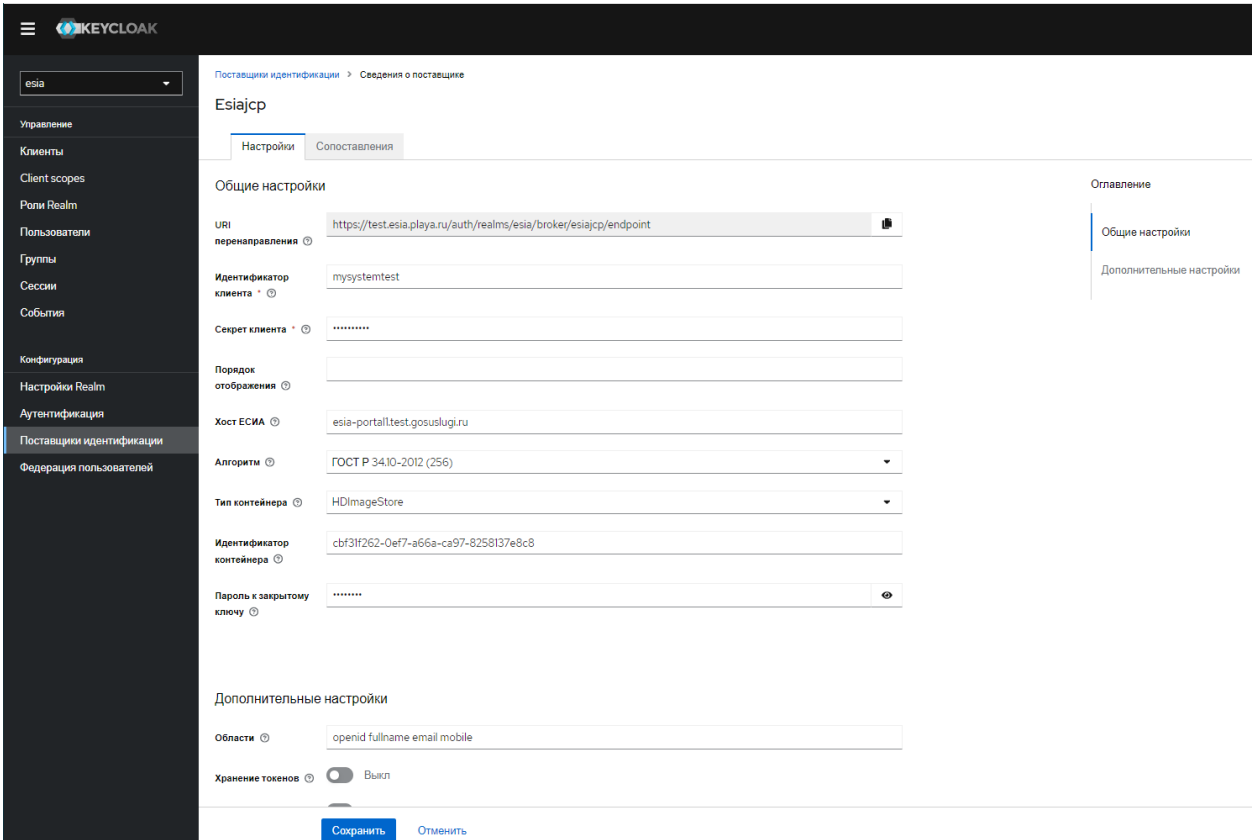

#### <span id="page-8-0"></span>Информация о пользователе, получаемая из ЕСИА

Информация, получаемая из ЕСИА, преобразуется в общий объект и может быть использована для создания атрибутов пользователя, прошедшего аутентификацию в провайдере.

#### *Состав информации*

Состав информации зависит от разрешённых областей доступа (scope) и транслируется в соответствующие коллекции объекта:

- 1. Контактная информация (scope `contacts`, `email`, `mobile`) хранится в коллекции `ctts`
- 2. Транспортные средства (scope `vehicles`) хранится в коллекции `vhls`
- 3. Адреса (scope `addresses`) хранятся в коллекции `addrs`
- 4. Документы удостоверяющие личность (scope `id\_doc`) в профиле хранятся в коллекции `docs`
- 5. Организации, сотрудником которых является данный пользователь (scope `orgs`) хранятся в коллекции `orgs`
- 6. Дети (scope `kid\_usr\_inf`, `kid\_fullname`, `kid\_birthdate`, `kid\_gender`, `kid\_snils`, `kid\_inn`,`kid\_birth\_cert\_doc`, `kid\_medical\_doc`) хранятся в коллекции `kids`

Структура информации, хранящейся в коллекциях, соответствует структуре информации, получаемой из ЕСИА (см. Методические рекомендации по использованию ЕСИА, Приложение Б.)

Пример профиля

Пример профиля пользователя c разрешёнными scope `contacts`, `email`, `mobile`, `vehicles`, `addresses`, `id\_doc` приведён в приложении 3

#### *Определение имени пользователя*

Имя пользователя, под которым он будет фигурировать в Keycloak, по умолчанию формируется следующим образом:

1. Если доступен мобильный телефон, то в качестве имени пользователя используется он (только цифры, остальные символы фильтруются)

- 2. Если доступен адрес электронной почты, то используется он
- 3. Если доступен СНИЛС, то используется он

Переопределить имя пользователя, под которым он будет фигурировать в Keycloak, можно через стандартный для Keycloak механизм Username Template Importer (ESIA-JCP)

#### *Заполнение атрибутов пользователя*

По умолчанию данными из ЕСИА заполняются следующие атрибуты пользователя:

- \* email
- \* firstName
- \* lastName

Для создания дополнительных атрибутов пользователя из объекта используется Attribute Importer и технология JsonPath

Примеры определения дополнительных атрибутов.

1. Получение СНИЛС пользователя: **\$.snils (требуется разрешение на scope = snils)**

2. Получение верифицированного мобильного телефона пользователя: **\$.ctts[?(@.type=='MBT' && @.vrfStu=='VERIFIED')].value (требуется разрешение на scope = phone)**

3. Получение паспортных данных: **\$.concat(\$.docs[?(@.type=='RF\_PASSPORT')].series, " ", \$.docs[?(@.type=='RF\_PASSPORT')].number, " Выдан ", \$.docs[?(@.type=='RF\_PASSPORT')].issuedBy) (требуется разрешение на scope = id\_doc)**

Пример конфигурации:

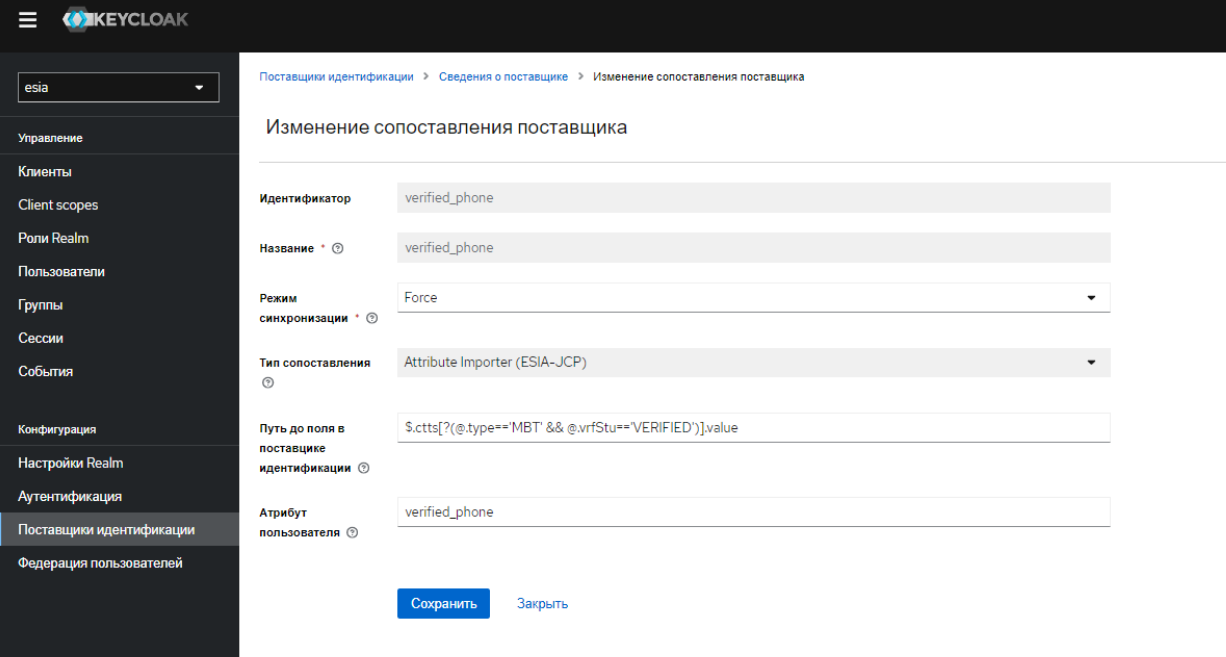

## <span id="page-11-0"></span>Проверка работоспособности провайдера

Для проверки работоспособности провайдера можно воспользоваться встроенным в Keycloak приложением управления аккаунтом пользователя, которое доступно по адресу https://\${keycloak\_host}/\${keycloak\_path/}realms/\${realm\_name}/account/#/

Для проверки – зайдите в это приложение с помощью ЕСИА.

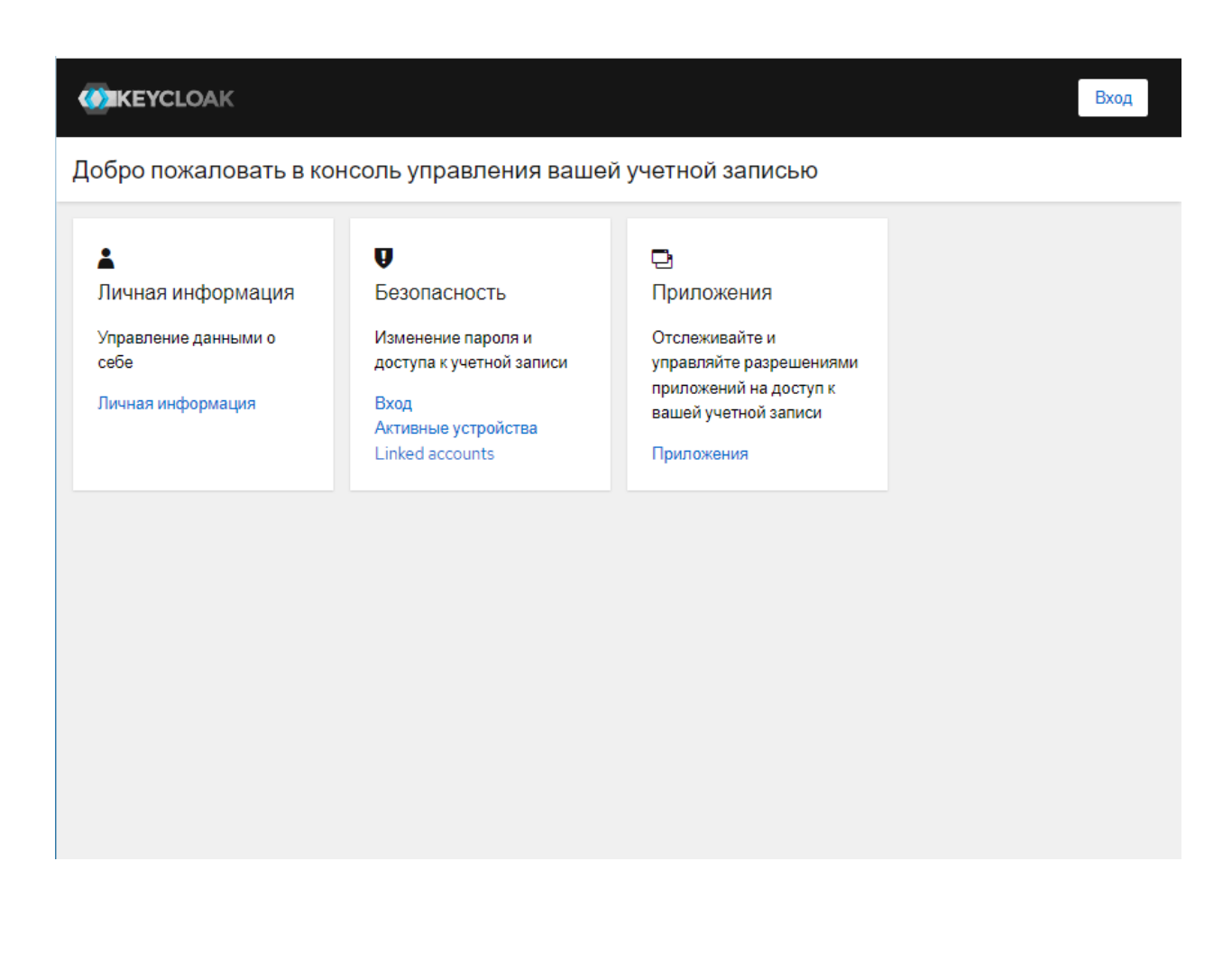

При входе нажимайте на кнопку логина через провайдера «ESIA (CryptoPRO)»

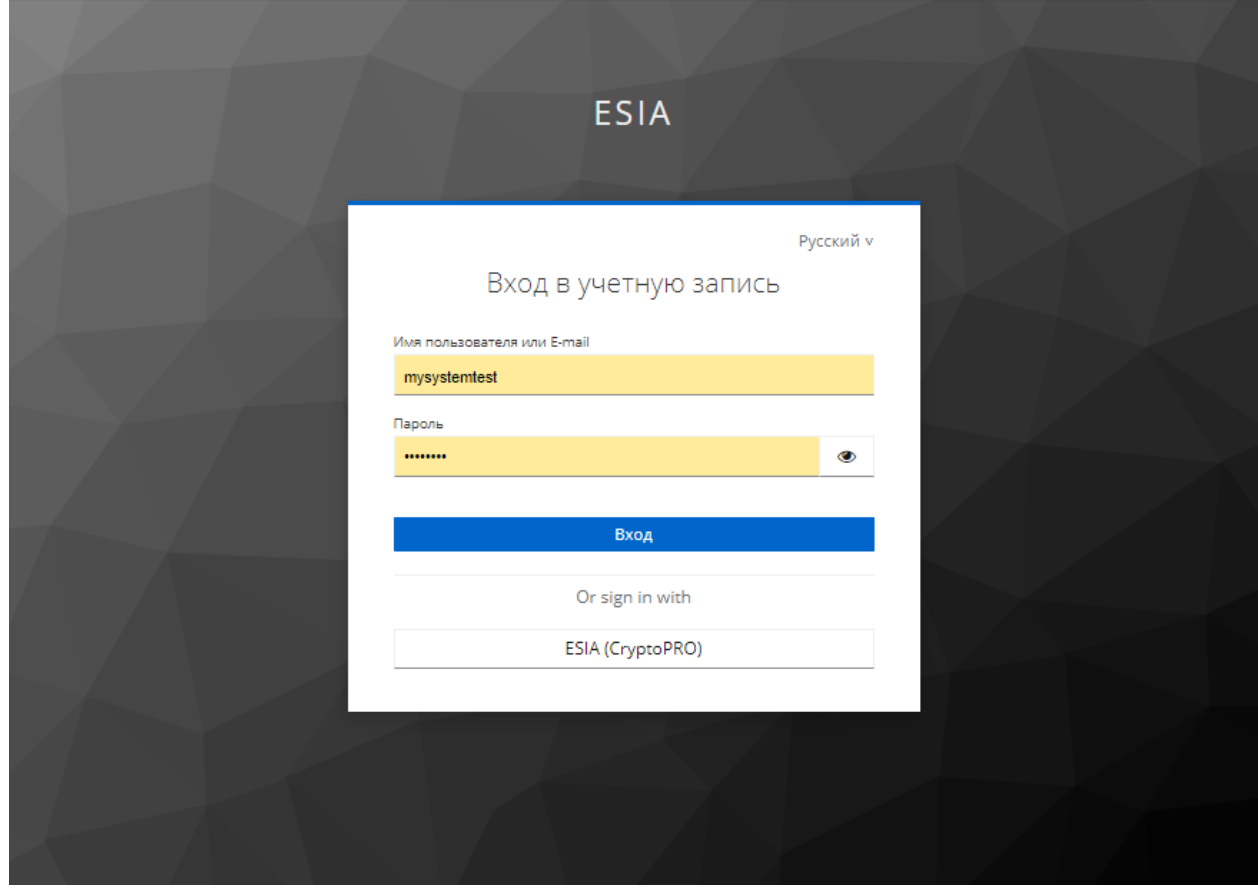

На странице логина ЕСИА введите данные пользователя, зарегистрированного на этом контуре

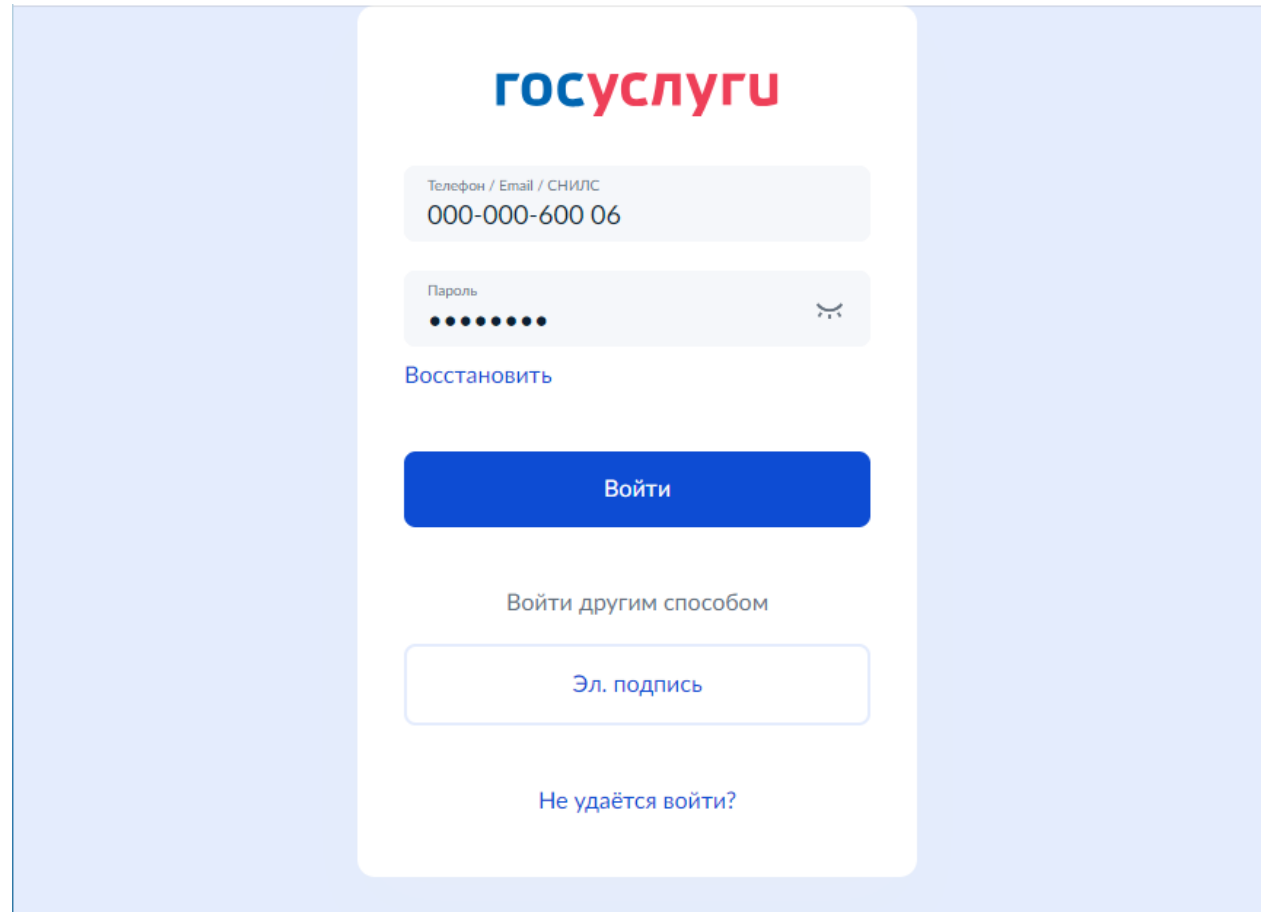

После логина в ЕСИА вы можете увидеть данные пользователя, соответствующую информации из ЕСИА

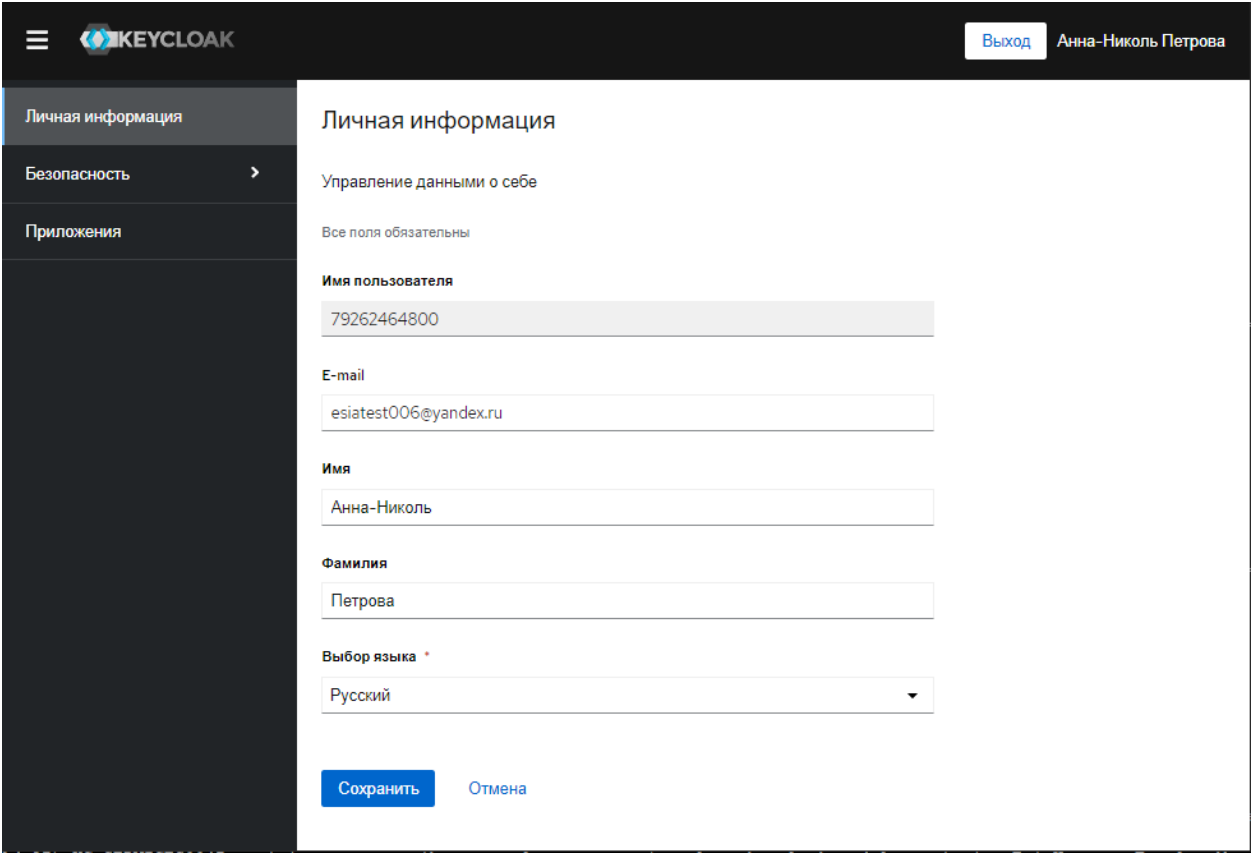

В административном интерфейсе Keycloak появится пользователь, также у него будут заполнены атрибуты, на которые настроены сопоставления (в данном примере – это verified\_phone и verified\_email)

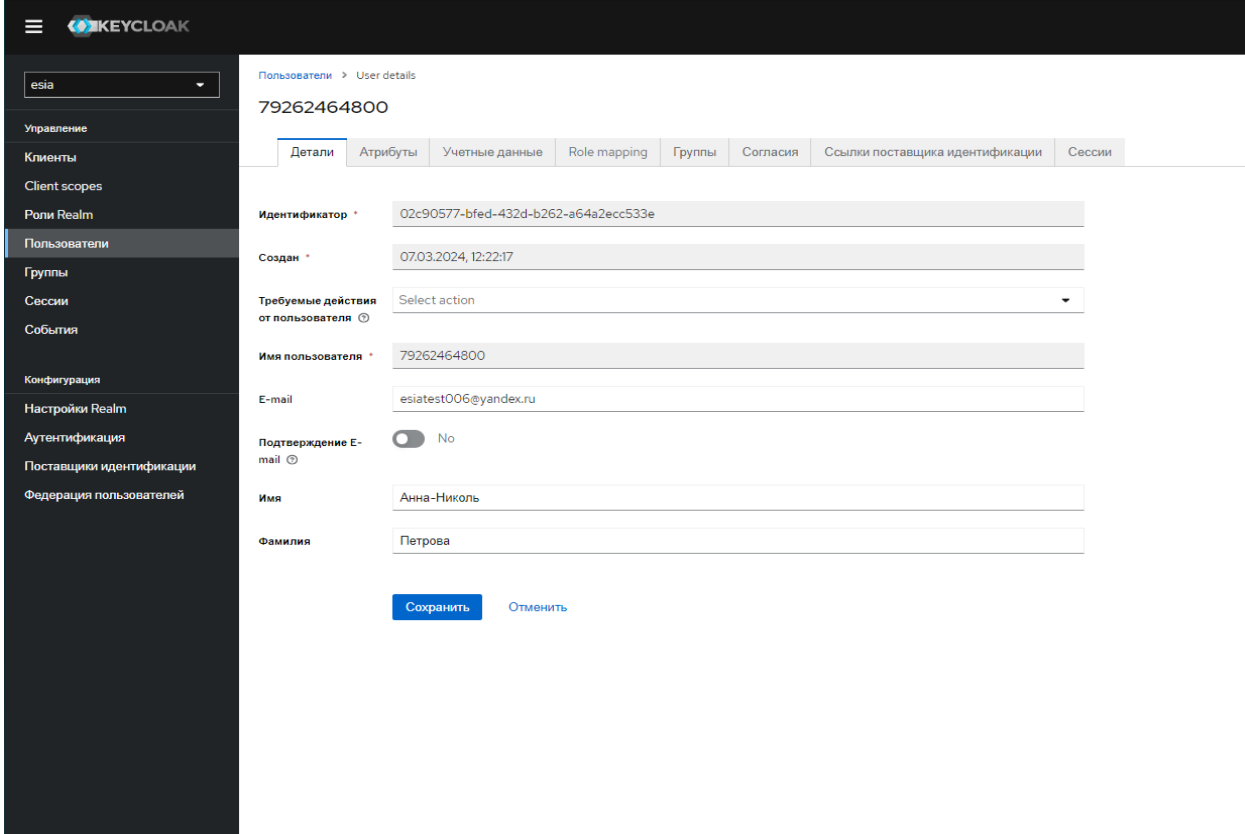

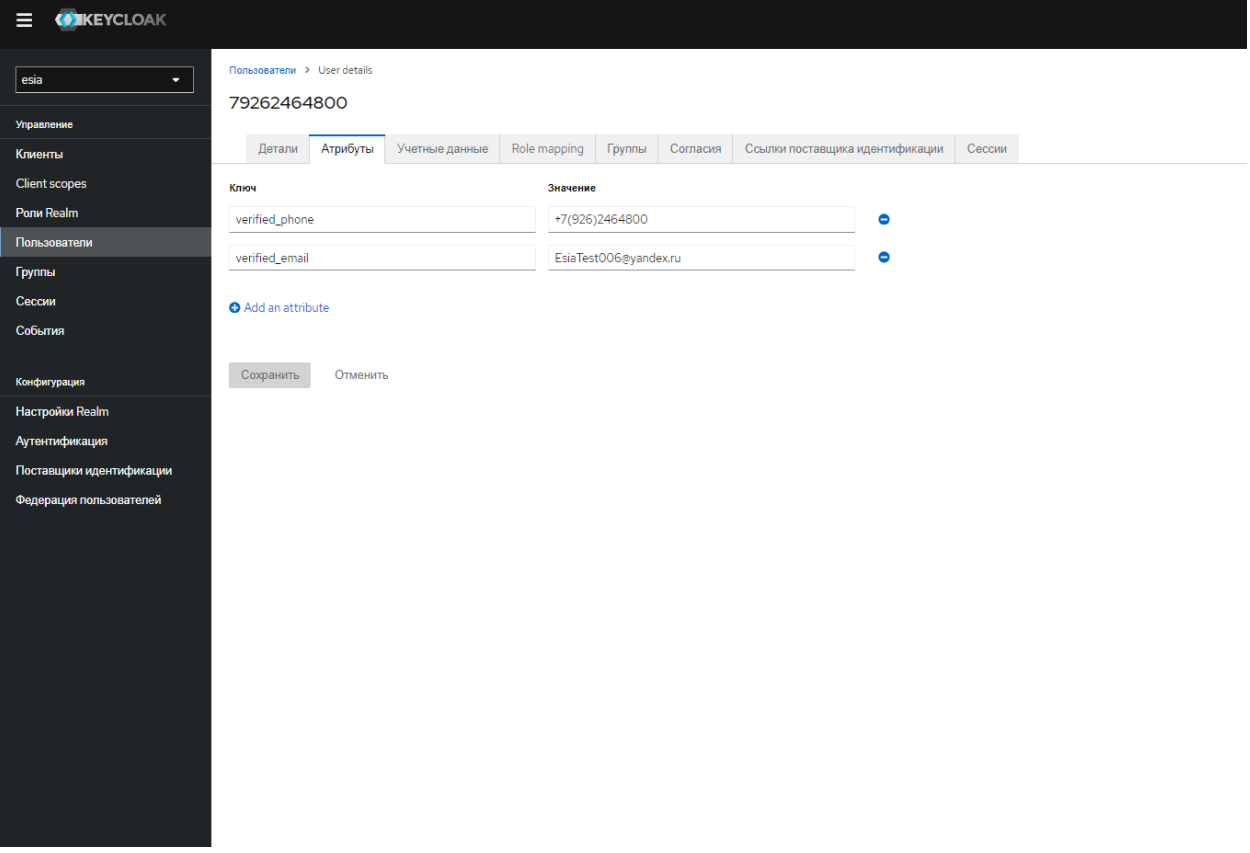

## <span id="page-15-0"></span>Приложение 1. Конфигурационные файлы для запуска сервера Keycloak с помощью механизма system.

## **/etc/systemd/system/keycloak.service**

[Unit]

Description=Keycloak Server

After=network.target

Wants=network.target

[Service]

Type=notify

AmbientCapabilities=CAP\_SYS\_ADMIN

User=keycloak

Group=keycloak

EnvironmentFile=/etc/keycloak/keycloak.conf

ExecStart=/opt/keycloak-23.0.7/bin/kc.sh start --http-port=8080 --log=console,file --logfile=/var/log/keycloak/keycloak.log

[Install]

WantedBy=multi-user.target

#### **/etc/keycloak/keycloak.conf**

JAVA\_HOME=/opt/jdk-pro-17.0.10

KC\_DB=postgres

KC\_DB\_PASSWORD=\*\*\*

- KC\_DB\_USERNAME=keycloak
- KC\_DB\_URL=jdbc:postgresql://localhost/keycloak
- KC\_FEATURES=token-exchange

KC\_PROXY=edge

KC\_HOSTNAME\_STRICT=false

KC\_HOSTNAME=test.esia.playa.ru

KC\_HTTP\_RELATIVE\_PATH=/auth

KC\_LOG\_LEVEL=ru.playa:DEBUG

<span id="page-16-0"></span>Приложение 2. Пример конфигурационного файл nginx для тестового контура.

server { listen 443 ssl http2; server\_name test.esia.playa.ru; proxy\_buffer\_size 64k; proxy\_buffers 4 64k;

proxy\_busy\_buffers\_size 64k;

ssl\_certificate /etc/letsencrypt/live/test.esia.playa.ru/fullchain.pem;

ssl\_certificate\_key /etc/letsencrypt/live/test.esia.playa.ru/privkey.pem;

ssl\_session\_cache shared:SSL:1m;

ssl\_session\_timeout 5m;

keepalive\_timeout 70;

ssl\_ciphers HIGH:!aNULL:!MD5;

ssl\_prefer\_server\_ciphers on;

access\_log /srv/www/test.esia.playa.ru/log/access.log;

error\_log /srv/www/test.esia.playa.ru/log/error.log;

root /srv/www/test.esia.playa.ru/www;

gzip on;

gzip proxied any;

gzip\_comp\_level 6;

gzip\_buffers 16 8k;

gzip\_min\_length 256;

gzip\_types

text/plain

text/css

application/json

application/javascript

application/x-javascript

text/xml

application/xml

application/xml+rss

text/javascript

application/vnd.ms-fontobject

application/x-font-ttf

font/opentype

image/svg+xml

image/x-icon;

#### location /auth {

proxy\_pass http://localhost:8080;

proxy\_http\_version 1.1;

proxy\_set\_header Host \$host;

proxy\_set\_header X-Url-Scheme \$scheme;

proxy\_set\_header X-Host \$http\_host;

proxy\_set\_header X-Real-IP \$remote\_addr;

proxy\_set\_header X-Forwarded-For \$proxy\_add\_x\_forwarded\_for;

proxy\_set\_header X-Forwarded-Proto \$scheme;

client\_max\_body\_size 400m;

client\_body\_buffer\_size 128k;

proxy\_connect\_timeout 7200;

proxy\_send\_timeout 7200;

proxy\_read\_timeout 7200;

expires -1;

}

location /.well-known {

root /srv/www/test.esia.playa.ru/www;

```
 }
```
}

```
server {
```
listen 80; server\_name test.esia.playa.ru; location /.well-known {

```
 root /srv/www/test.esia.playa.ru/www;
```

```
 }
   location / {
     return 301 https://test.esia.playa.ru$request_uri;
   }
}
```
<span id="page-19-0"></span>Приложение 3 Пример профиля пользователя.

Пример профиля пользователя c разрешёнными scope `contacts`, `email`, `mobile`, `vehicles`, `addresses`, `id\_doc`

{

```
 "stateFacts": [
```

```
 "EntityRoot"
```
],

```
 "firstName": "Имя004",
```

```
 "lastName": "Фамилия004",
```

```
 "middleName": "Отчество004",
```

```
 "birthDate": "04.12.1986",
```

```
 "gender": "M",
```

```
 "trusted": true,
```

```
 "citizenship": "RUS",
```

```
 "snils": "000-000-600 04",
```

```
 "updatedOn": 1675139896,
```

```
 "vehicles": {
```

```
 "totalSize": 1
```

```
 },
```

```
 "rfgUOperatorCheck": false,
```

```
 "status": "REGISTERED",
```

```
 "verifying": false,
```

```
 "rIdDoc": 222686,
```

```
 "containsUpCfmCode": false,
```

```
 "eTag": "4D8A144DBDA5DD536CE39E95B86DF65CAA84ADB6",
```

```
 "addrs": [
```

```
 {
```

```
 "stateFacts": [
```

```
 "Identifiable"
```

```
 ],
```

```
 "id": 137916,
```

```
 "type": "PLV",
```

```
 "countryId": "RUS",
   "addressStr": "обл. Московская, г. Балашиха, мкр. 1 Мая",
   "fiasCode": "da5f6bba-281f-4900-8627-2543c85abf71",
   "zipCode": "143911",
   "region": "Московская",
   "city": "Балашиха",
   "settlement": "1 Мая",
   "house": "36",
   "flat": "140",
   "eTag": "210D568CDDBC5FE5EED5816ECFBD50B340885378"
  }
 ],
 "vhls": [
  {
   "stateFacts": [
    "Identifiable"
   ],
   "id": "84670",
   "name": "шруслер империал лебароша",
   "numberPlate": "А301ВХ76",
   "regCertificate": {
    "series": "1111",
    "number": "111111"
   },
   "vrfStu": "NOT_VERIFIED",
   "duplicate": false,
   "eTag": "D71F669F2296EB4DE25CE400EC91DC7F4927093A"
  }
 ],
 "ctts": [
  {
   "stateFacts": [
```

```
 "Identifiable"
  ],
  "id": 14292556,
  "type": "MBT",
  "vrfStu": "VERIFIED",
  "value": "+7(930)7537466",
  "otpCodeLength": 4,
  "eTag": "6C388EFECFB95EBD8F88539E4BB370C56607A550"
 },
 {
  "stateFacts": [
   "Identifiable"
  ],
  "id": 14292556,
  "type": "MBT",
  "vrfStu": "NOT_VERIFIED",
  "value": "+7(930)7537477",
  "otpCodeLength": 4,
  "eTag": "6C388EFECFB95EBD8F88539E4BB370C56607A550"
 },
 {
  "stateFacts": [
   "Identifiable"
  ],
  "id": 14434559,
  "type": "PHN",
  "vrfStu": "NOT_VERIFIED",
  "value": "+7(499)3213211",
  "otpCodeLength": 4,
  "eTag": "AA1806DDEED6FC8841B3DA99A99EA53A8E6EF735"
 },
 {
```

```
 "stateFacts": [
    "Identifiable"
   ],
   "id": 14492654,
   "type": "EML",
   "vrfStu": "VERIFIED",
   "value": "EsiaTest004@yandex.ru",
   "otpCodeLength": 4,
   "eTag": "EBD4F3D407CBF92F2367108838483F2B3542CCC6"
  }
 ],
 "docs": [
  {
   "stateFacts": [
    "EntityRoot"
   ],
   "id": 222686,
   "type": "RF_PASSPORT",
   "vrfStu": "VERIFIED",
   "series": "4545",
   "number": "445587",
   "issueDate": "04.01.2023",
   "issueId": "545444",
   "issuedBy": "мвд",
   "eTag": "C374DDAC25E11CCE5407FB1CB81CB0047A8C43D9"
  }
 ],
 "username": "79307537466",
 "email": "EsiaTest004@yandex.ru",
 "sbjID": "1000299656"
```
}